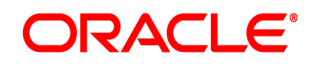

# **Oracle® Documaker**

# **Standard Edition**

**Installation Guide**

12.7.1 Part number: F76382-01 January 2023

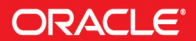

Copyright © 2009, 2020, 2021 Oracle and/or its affiliates. All rights reserved.

The Programs (which include both the software and documentation) contain proprietary information; they are provided under a license agreement containing restrictions on use and disclosure and are also protected by copyright, patent, and other intellectual and industrial property laws. Reverse engineering, disassembly, or decompilation of the Programs, except to the extent required to obtain interoperability with other independently created software or as specified by law, is prohibited.

The information contained in this document is subject to change without notice. If you find any problems in the documentation, please report them to us in writing. This document is not warranted to be error-free. Except as may be expressly permitted in your license agreement for these Programs, no part of these Programs may be reproduced or transmitted in any form or by any means, electronic or mechanical, for any purpose.

If the Programs are delivered to the United States Government or anyone licensing or using the Programs on behalf of the United States Government, the following notice is applicable:

#### **U.S. GOVERNMENT RIGHTS**

Programs, software, databases, and related documentation and technical data delivered to U.S. Government customers are "commercial computer software" or "commercial technical data" pursuant to the applicable Federal Acquisition Regulation and agency-specific supplemental regulations. As such, use, duplication, disclosure, modification, and adaptation of the Programs, including documentation and technical data, shall be subject to the licensing restrictions set forth in the applicable Oracle license agreement, and, to the extent applicable, the additional rights set forth in FAR 52.227-19, Commercial Computer Software--Restricted Rights (June 1987). Oracle USA, Inc., 500 Oracle Parkway, Redwood City, CA 94065.

The Programs are not intended for use in any nuclear, aviation, mass transit, medical, or other inherently dangerous applications. It shall be the licensee's responsibility to take all appropriate fail-safe, backup, redundancy and other measures to ensure the safe use of such applications if the Programs are used for such purposes, and we disclaim liability for any damages caused by such use of the Programs.

The Programs may provide links to Web sites and access to content, products, and services from third parties. Oracle is not responsible for the availability of, or any content provided on, third-party Web sites. You bear all risks associated with the use of such content. If you choose to purchase any products or services from a third party, the relationship is directly between you and the third party. Oracle is not responsible for: (a) the quality of third-party products or services; or (b) fulfilling any of the terms of the agreement with the third party, including delivery of products or services and warranty obligations related to purchased products or services. Oracle is not responsible for any loss or damage of any sort that you may incur from dealing with any third party.

Oracle, JD Edwards, and PeopleSoft are registered trademarks of Oracle Corporation and/or its affiliates. Other names may be trademarks of their respective owners.

## **CONTENT**

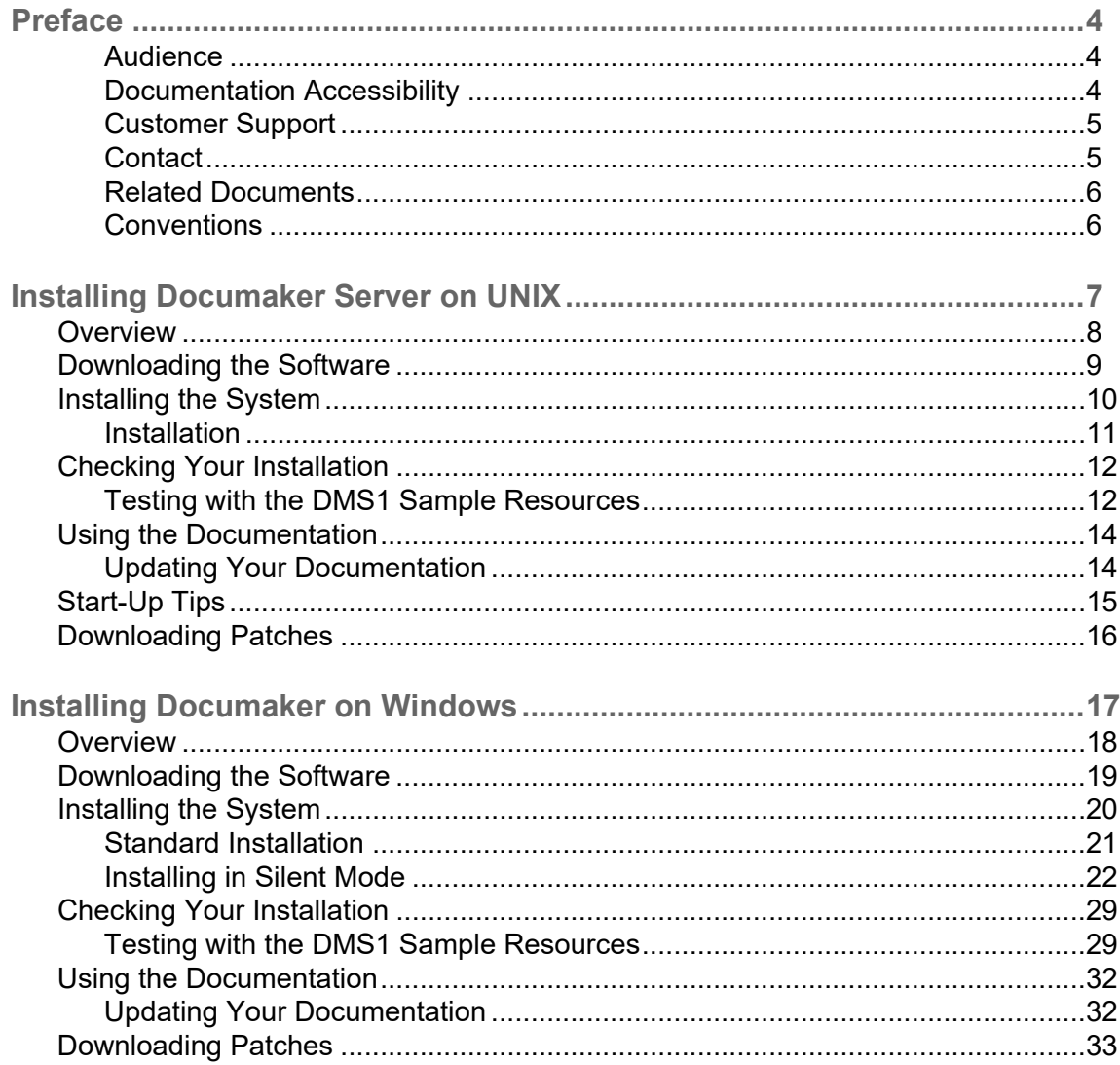

## <span id="page-3-0"></span>**Preface**

Oracle Documaker is a powerful, adaptive enterprise document automation platform used by insurance, financial and other institutions worldwide to acquire, create, manage, and present structured, on-demand, and interactive customer communications.

It is designed to put power in the hands of users, giving them the flexibility to create effective document templates quickly and with ease. Spanning the entire business lifecycle, Oracle Documaker helps financial institutions manage customer communications enterprise-wide.

Oracle Documaker offers a cost-effective way to address the design, production, and multi-channel distribution of a broad spectrum of customer facing documents including statements, billing, correspondence, and marketing campaigns that promote new products and/or cross-sell existing products and services. With robust functionality and cutting-edge technical capabilities, it maximizes efficiencies, ensures compliance, and enhances your ability to serve customers.

This guide provides instructions for installing Oracle Documaker Standard Edition products on computers running UNIX, and Windows.

This table will help you find the information you need:

#### **To install Documaker on See**

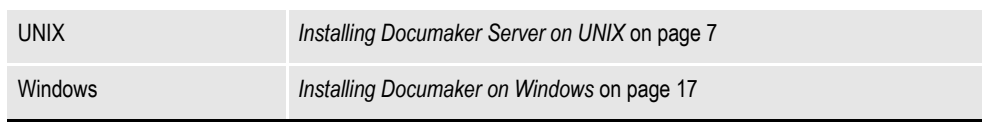

For information on installing Oracle Documaker Enterprise Edition, see the [Oracle Documaker Enterprise](https://docs.oracle.com/cd/F30719_01/DocumakerEnterprise_ig_12.6.4.pdf)  [Edition Installation Guide](https://docs.oracle.com/cd/F30719_01/DocumakerEnterprise_ig_12.6.4.pdf).

For a summary of the Documaker Standard Edition system requirements, refer to the [Documaker System Requirements Guide](https://docs.oracle.com/cd/F30719_01/DocumakerSystemRequirements_rg_12.6.4.pdf).

## <span id="page-3-1"></span>**AUDIENCE**

This document is designed for system supervisors and is intended to help you install and set up Oracle Documaker Standard Edition.

## <span id="page-3-2"></span>**DOCUMENTATION ACCESSIBILITY**

### **Accessibility of Links to External websites in**

### **Documentation**

This documentation may contain links to websites of other companies or organizations that Oracle does not own or control. Oracle neither evaluates nor makes any representations regarding the accessibility of these websites.

## <span id="page-4-0"></span>**CUSTOMER SUPPORT**

If you have any questions about the installation or use of our products, please call +1.800.223.1711 or visit the My Oracle Support website: http://www.oracle.com/us/support/index.html.

Go to My Oracle Support to find answers in the Oracle Support Knowledge Base, submit, update or review your Service Requests, engage the My Oracle Support Community, download software updates, and tap into Oracle proactive support tools and best practices.

Hearing impaired customers in the U.S. who need to speak with an Oracle Support representative may use a telecommunications relay service (TRS); information about TRS is available at http://www.fcc.gov/cgb/consumerfacts/trs.html, and a list of phone numbers is available at http://www.fcc.gov/cgb/dro/trsphonebk.html. International hearing impaired customers should use the TRS at 1.605.224.1837.

## <span id="page-4-1"></span>**CONTACT**

USA: +1.800.223.1711 Canada: 1.800.668.8921 or +1.905.890.6690 Latin America: 877.767.2253

For other regions including Latin America, Europe, Middle East, Africa, and Asia [Pacific regions: Visit- http://www.oracle.com/us/support/contact/index.html.](http://www.oracle.com/us/support/contact/index.html)

## **Follow us**

<https://blogs.oracle.com/insurance>

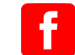

- <https://www.facebook.com/oraclefs>
- <https://twitter.com/oraclefs>
- <https://www.linkedin.com/groups?gid=2271161>

## <span id="page-5-0"></span>**RELATED DOCUMENTS**

For more information, refer to the following Oracle resources:

- Documaker Studio User Guide
- Documaker Administration Guide
- Output Management Guide (Earlier known as Printers Reference)
- Fonts Reference
- Rules Reference
- DAL Reference
- Utilities Reference

## <span id="page-5-1"></span>**CONVENTIONS**

The following text conventions are used in this document:

#### **Convention Description**

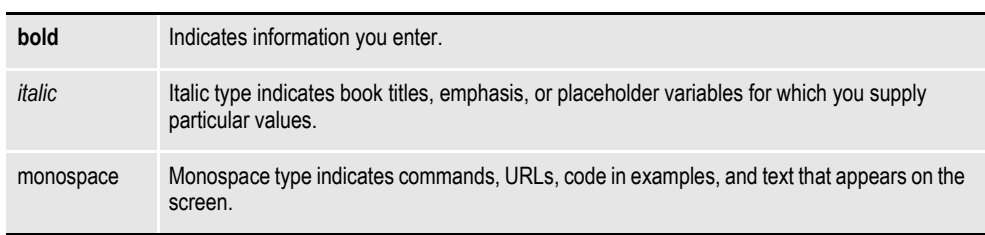

## **Chapter 2**

# <span id="page-6-1"></span><span id="page-6-0"></span>**Installing Documaker Server on UNIX**

This guide provides detailed information on how to install and configure the system on Linux environments.

You will find information on these topics:

- *Overview* [on page 8](#page-7-0)
- *[Downloading the Software](#page-8-0)* on page 9
- *[Installing the System](#page-9-0)* on page 10
- *[Checking Your Installation](#page-11-0)* on page 12
- *[Using the Documentation](#page-13-0)* on page 14
- *[Start-Up Tips](#page-14-0)* on page 15
- *[Downloading Patches](#page-15-0)* on page 16

## <span id="page-7-1"></span><span id="page-7-0"></span>**OVERVIEW**

This chapter provides you with steps to install and test the system on your UNIX system. This overview discusses the contents of this chapter.

**Note** See [System Requirements Guide](https://docs.oracle.com/cd/F30719_01/DocumakerSystemRequirements_rg_12.6.4.pdf) for information about requirements.

### **Downloading the Software**

You can download Documaker Server for UNIX by downloading the Oracle Documaker Standard Edition media pack from the Oracle Technology Network website. A media pack is an electronic version of the software products available to Oracle customers. The media pack contains ZIP files for a suite of related products on a single operating system so you can build a complete solution for your business.

For more information, see *[Downloading the Software](#page-8-0)* on page 9.

### **Installing the System**

This topic explains how to install the system once you have downloaded the media pack. For more information see *[Installing the System](#page-9-0)* on page 10.

### **Checking Your Installation**

After you install your system, use the sample resources to check your installation. For detailed instructions, see *[Checking Your Installation](#page-11-0)* on page 12.

### **Using the Documentation**

This topic describes the documentation and explains how to use it. For more information, see *[Using the Documentation](#page-13-0)* on page 14.

### **Start-Up Tips**

This topic provides additional information on using the system in a UNIX environment. For more information, see *[Start-Up Tips](#page-14-0)* on page 15.

### **Downloading Patches**

This topic tells you how to download the latest patches from Oracle's website. For more information, see *[Downloading Patches](#page-15-0)* on page 16.

## <span id="page-8-0"></span>**DOWNLOADING THE SOFTWARE**

The Oracle Software Delivery Cloud (OSDC) site lets you download Oracle software products.

The process of downloading software from OSDC includes following steps:

- 1. First, go to Oracle Software Delivery Cloud website. [http://](http://edelivery.oracle.com) [edelivery.oracle.com/](http://edelivery.oracle.com)
- 2. Sign in with your Oracle account. If you do not have an Oracle account, you can register for an account [here.](https://profile.oracle.com/myprofile/account/create-account.jspx?pid=edelivery&nexturl=https%3A//edelivery.oracle.com/osdc/faces/Home.jspx)
- 3. Search for the software by typing in the search bar and selecting it. For example enter 12.6 to search for the list of Release 12.6 versions of Oracle Documaker software products.
- 4. Select the platform from the 'Select platform' drop-down.
- 5. The selected products are then listed under 'Download Queue'. Click the X (cross) which is adjacent to the product in case you want to remove individual files or click 'Remove All' in the lower left corner of the dialog if you want to remove all the listed items.
- 6. Click 'Continue' to proceed to next screen; you will see a list of the selected software for downloading.
- 7. Choose the individual software components for download and click 'Continue' if you wish to proceed or 'Return to Search' to review different software for downloading.
- 8. Read the license agreement carefully; mark the check box to agree with license agreements, and click 'Continue'.
- 9. Click 'Download' button to download the software or click the filename to individually download the files.
- 10. While you can save the file on any machine you choose, we recommend you save the file onto the machine where you plan to run it. You must unzip the file on the platform for which it was intended. The length of time it takes to download an application depends on the size of the download, your connection speed, and the amount of traffic on the site.
- 11. Once the Download has completed, click 'Return to Search' to search and download additional files or click 'Sign Out' to log off Oracle Software Delivery Cloud.

## <span id="page-9-4"></span><span id="page-9-0"></span>**INSTALLING THE SYSTEM**

Follow these steps to install the Oracle Documaker on a computer running Linux (Intel-based). The following fonts are also included in the media pack you download from the Oracle Software Delivery Cloud, see *[Downloading the Software](#page-8-0)* on page 9 for more information.

- <span id="page-9-7"></span><span id="page-9-5"></span><span id="page-9-2"></span>PCL and PostScript fonts
- <span id="page-9-8"></span>AFP fonts
- Xerox fonts
- **Note** Re-installation of the run time environment *does not* overwrite your INI files.

<span id="page-9-3"></span>If you install the system into an existing directory, the current library setup (INI files) is retained. If you install the system into a new directory, you must set up all of your libraries—just as you would for a new installation.

### <span id="page-9-6"></span><span id="page-9-1"></span>**Before you begin**

Make sure you have full directory access permissions (read/write/execute) to the directory into which you will be installing Documaker Server.

Any Documaker processes that load the DB2 driver, such as shared objects, GenData, GenPrint, GenWIP, or GenArc, will issue an error similar to the following upon exiting.

--- GenData Completed --- Illegal instruction(coredump)

This occurs because the DB2 client DSO's registered exit function is invalid at the time of exit because the DSO was unloaded. This affects the return code from the Documaker process. If you have customizations that check the exit codes of these processes, those customizations will be affected, even though the Documaker processes were successful within their tasks.

## <span id="page-10-2"></span><span id="page-10-0"></span>**INSTALLATION**

**Note** All paths and file names should be in lowercase.

<span id="page-10-3"></span><span id="page-10-1"></span>Follow these steps to install the system:

1. Log onto the UNIX system using the account you want to use for the installation. By default the installation process installs the system into a subdirectory in your home directory with a name based on the release number.

For example, if you are installing the system using an account named *fap* that has a home directory of */home/fap*. the installation installs the system in the */ home/fap/rel125* directory. You can, however, override the default.

2. Unzip the file you downloaded from the Oracle Software Delivery Cloud website. Included in this file is a readme file and an installer. The name of AIX installer is as follows:

setuprterp126p00b#####.aix

Where 12.6 is the version number, 00 is the patch number,  $\# \# \# \#$  is the build number and aix is the extension.

#### **This extension Indicates**

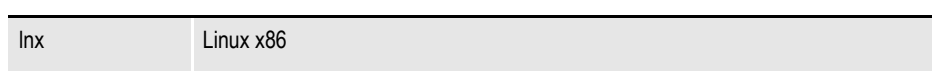

3. Run the installer using either a Korn or a Bash shell prompt.

The initial installation screen describes the type of installation, displays the default directory the installation will use, and lets you override the installation location.

**Note** In case you encounter a message:

"WARNING: Couldn't flush system prefs: java.util.prefs.BackingStoreException: /etc/ .java/.systemPrefs/com create failed." while installing Documaker connector, JAPAC Fonts or the full set of fonts, you can continue without concern.

## <span id="page-11-0"></span>**CHECKING YOUR INSTALLATION**

You can also download a sample MRLs (master resource libraries) from the Oracle Software Delivery Cloud website. You will find these sample MRLs with the downloads for Oracle Documaker for the Microsoft Windows platform.

<span id="page-11-7"></span>There are several sets of sample resources. The DMS1 sample resources are designed for the insurance market. You can check your installation by processing the resources in the sample resource library. The sample library includes an example directory which you can use to test against the results you get when you run the following tests.

These examples use scripts such as *run.sh* that pre-set the PATH and library PATH environment variables so the Dynamically Shared Objects (DSOs) and executables can be located at run time.

To manually run the programs or utilities (such as gentrn, gendata, genprint, ovlcomp, fap2cfa, and so on) at a shell command prompt, set these environment variables by prepending the PATH and the appropriate library PATH environment variables with the location of these files (such as LD\_LIBRARY\_PATH for Linux).

The rel121/bin path should be specified during the execution of run.sh.

**Note** For more information about the utilities included with the system, see the Utilities Reference.

Some implementations may set these environment variables using a profile for the shell so they are pre-set automatically when a Korn shell is run. Please check with your system administrator for options.

Here are examples of the command-line shell prompt commands to enter if you install the system into the /home/fap/rel123 directory:

#### **Linux**

.

```
PATH=/home/fap/rel121/bin:$PATH
LD_LIBRARY_PATH=/home/fap/rel121/bin:$LD_LIBRARY_PATH
export PATH LD_LIBRARY_PATH
```
### <span id="page-11-9"></span><span id="page-11-1"></span>**TESTING WITH THE DMS1 SAMPLE RESOURCES**

The system includes a shell script file (run.sh) which lets you process the DMS1 sample resources. There are specific options and arguments you can use to select the Documaker Server modules (gentrn, gendata, genprint, and genarc) in single or multiple step mode. The DMS1 sample resources only outputs PCL printer files. To set up other printer types, refer to th[e](http://docs.oracle.com/cd/F30719_01/DocumakerStandard_ag_12.6.4.pdf) Documaker Administration Guide.

<span id="page-11-6"></span><span id="page-11-5"></span><span id="page-11-4"></span><span id="page-11-3"></span>The shell script file executes the Documaker Server modules (gentrn, gendata, genprint, and genarc) in the appropriate mode for the PCL printer type and copies the appropriate INI files and printer overlays into the proper directories (see the [Documaker Administration Guide](http://docs.oracle.com/cd/F30719_01/DocumakerStandard_ag_12.6.4.pdf) for more information).

#### <span id="page-12-1"></span>**Processing the DMS1 Sample Resources**

To run the system through a processing cycle, follow these steps:

- 1. Download the Sample MRLs from the Oracle Technology Network (OTN) and install the DMS1 sample resources into the mstrres\ directory.
- 2. Go to the mstrres/dms1 directory where you installed the MRL examples. At the Korn or Bash shell prompt, enter this command:

**run.sh**

3. Follow the prompts that appear on your screen.

#### <span id="page-12-0"></span>**Printing the DMS1 Output**

After running the system, the printer ready files can be found in the./dms1/data directory.

**Note** See the [Documaker Administration Guide](http://docs.oracle.com/cd/F30719_01/DocumakerStandard_ag_12.6.4.pdf) for detailed instructions on printing to AFP, Metacode, PCL, or PostScript printers.

### **Testing WIP with DMS1**

The DMS1 library is set up to place two transactions into WIP. Follow these steps to perform the test:

- 1. At a UNIX Korn or Bash shell prompt, go to the mstrres/dms1 directory, enter genwip command.
- 2. Prerequisite:

ODSE12.6.4.b#####W32.exe or higher is installed on a Windows machine, where ###### is the build number.

- 3. Then copy the entire MRL to your Windows machine and run Documaker Desktop (afemnw32.exe) from the DMS1 root directory.
- 4. Choose the WIP, WIP List option.
- 5. Select transaction *2234567* and click OK.

#### <span id="page-12-2"></span>**Viewing Archived DMS1 Forms**

Optionally, you can archive the bills previously printed by following these steps:

1. At a UNIX Korn or Bash shell prompt, go to the mstrres/dms1 directory and enter this command:

**genarc**

- 2. Then copy the entire MRL to your Windows machine and run Documaker Desktop (afemnw32.exe) from the DMS1 root directory.
- 3. Choose the Retrieve, Formset option to view the archived bills.

## <span id="page-13-6"></span><span id="page-13-0"></span>**USING THE DOCUMENTATION**

After you download Oracle Documaker and unzip the file you downloaded, you will find a readme file that provides an overview, late-breaking information, and links to the documentation. For more detailed instructions on downloading the documentation, see the following topic.

<span id="page-13-3"></span><span id="page-13-2"></span>The documentation available for this release is typically in Portable Document Format (PDF) files which you can view or print using the Adobe® Acrobat™ Reader™. Other help documents are available as HTML files which can be accessed via the web browser or saved locally to be viewed later. In the documentation file you download from the OTN website, you will find the various documentation that accompanies this release, such as:

- Documaker Administration Guide
- Documaker Studio User Guide
- Utilities Reference
- Rules Reference
- DAL Reference
- Release Notes

For best results, make sure you have the latest version of Acrobat Reader. You can download the free reader at Adobe's website: www.adobe.com.

## <span id="page-13-1"></span>**UPDATING YOUR DOCUMENTATION**

<span id="page-13-5"></span><span id="page-13-4"></span>You can download the latest Oracle Insurance documentation at the Oracle Technology Network (OTN) website. The process includes:

- Going to the Oracle Insurance Documentation page on the OTN site
- Searching for the application documentation you want to download
- Downloading that documentation

To download Oracle Insurance application documentation, go to the Oracle Insurance Documentation page:

<http://www.oracle.com/technetwork/documentation/insurance-097481.html>

## <span id="page-14-4"></span><span id="page-14-0"></span>**START-UP TIPS**

Here are some additional tips to help you get your system up and running:

#### <span id="page-14-2"></span><span id="page-14-1"></span>**Using long file names**

File names in UNIX and Linux can be up to 256 characters long or longer. You should, however, limit the names of resource files, such as FAP and LOG files, to 100 characters or less, excluding the path.

Documaker Server software imposes no limits on the length of the names use for the output files, such as print streams, so you can name those files however you like.

#### <span id="page-14-3"></span>**plugin.ttf font file**

Make sure the plugin.ttf font file is not in your font directory. This font file is only applicable on Windows platforms.

## <span id="page-15-0"></span>**DOWNLOADING PATCHES**

<span id="page-15-2"></span><span id="page-15-1"></span>You can download the latest Oracle software patches at the My Oracle Support website. The process includes:

- Going to the My Oracle Support site (requires registration)
- Searching for the patches you want to download
- Downloading those patches

To download Oracle software patches, go to the My Oracle Support website:

[https://support.oracle.com](https://support.oracle.com/)

### **Chapter 3**

# <span id="page-16-1"></span><span id="page-16-0"></span>**Installing Documaker on Windows**

This chapter provides detailed information on how to install and configure the system in a Windows environment.

You will find information on these topics:

- *Overview* [on page 18](#page-17-0)
- *[Downloading the Software](#page-18-0)* on page 19
- *[Installing the System](#page-19-0)* on page 20
- *[Checking Your Installation](#page-28-0)* on page 29
- *[Using the Documentation](#page-31-0)* on page 32
- *[Downloading Patches](#page-32-0)* on page 33

## <span id="page-17-0"></span>**OVERVIEW**

This chapter provides you with steps to install and test the system on your Windows system. This overview discusses the contents of this chapter.

**Note** See [System Requirements](https://docs.oracle.com/cd/F30719_01/DocumakerSystemRequirements_rg_12.6.4.pdf) for information about system requirements.

### **Downloading the Software**

You can download Documaker Server for Windows by downloading the Oracle Documaker Standard Edition media pack from the Oracle Software Delivery Cloud website. A media pack is an electronic version of the software products available to Oracle customers. The media pack contains ZIP files for a suite of related products on a single operating system so you can build a complete solution for your business.

For more information, see *[Downloading the Software](#page-18-0)* on page 19.

### **Installing the System**

This topic explains how to install the system. For more information see *[Installing the](#page-19-0)  System* [on page 20](#page-19-0).

### **Checking Your Installation**

After you install your system, use the sample resources to check your installation. For detailed instructions, see *[Using the Documentation](#page-31-0)* on page 32.

### **Using the Documentation**

This topic describes the on-line documentation and explains how to use it. For more information, see *[Using the Documentation](#page-31-0)* on page 32.

### **Downloading Patches**

This topic tells you how to download the latest patches from Oracle's website. For more information, see *[Downloading Patches](#page-32-0)* on page 33.

## <span id="page-18-0"></span>**DOWNLOADING THE SOFTWARE**

The Oracle Software Delivery Cloud (OSDC) site lets you download Oracle software products.

The process of downloading software from OSDC includes following steps:

- 1. First, go to Oracle Software Delivery Cloud website. [http://edelivery.oracle.com/](http://edelivery.oracle.com)
- 2. Sign in with your Oracle account. If you do not have an Oracle account, you can register for an account [here.](https://profile.oracle.com/myprofile/account/create-account.jspx?pid=edelivery&nexturl=https%3A//edelivery.oracle.com/osdc/faces/Home.jspx)
- 3. Search for the software by typing in the search bar and selecting it. For example enter 12.6 to search for the list of Release 12.6 versions of Oracle Documaker software products.
- 4. Select the platform from the 'Select platform' drop-down.
- 5. The selected products are then listed under 'Download Queue'. Click the X (cross) which is adjacent to the product in case you want to remove individual files or click 'Remove All' in the lower left corner of the dialog if you want to remove all the listed items.
- 6. Click 'Continue' to proceed to next screen; you will see a list of the selected software for downloading.
- 7. Choose the individual software components for download and click 'Continue' if you wish to proceed or 'Return to Search' to review different software for downloading.
- 8. Read the license agreement carefully; mark the check box to agree with license agreements, and click 'Continue'.
- 9. Click 'Download' button to download the software or click the filename to individually download the files.
- 10. While you can save the file on any machine you choose, we recommend you save the file onto the machine where you plan to run it. You must unzip the file on the platform for which it was intended. The length of time it takes to download an application depends on the size of the download, your connection speed, and the amount of traffic on the site.
- 11. Once the Download has completed, click 'Return to Search' to search and download additional files or click 'Sign Out' to log off Oracle Software Delivery Cloud.

## <span id="page-19-5"></span><span id="page-19-0"></span>**INSTALLING THE SYSTEM**

Follow these steps to install the Oracle Documaker on a personal computer running Windows. The following fonts are also included in the media pack you download from the Oracle Software Delivery Cloud, see *[Downloading the Software](#page-18-0)* on page 19 for more information.

- <span id="page-19-9"></span><span id="page-19-7"></span><span id="page-19-3"></span>PCL and PostScript fonts
- AFP fonts
- <span id="page-19-13"></span>• Xerox fonts

<span id="page-19-12"></span>The media pack and sample resources are now available on Oracle Technology Network (OTN) as respective downloads. The DMS1 sample resource library includes sample data.

**Note** Re-installation *does not* overwrite your INI files.

- If you install the system into an existing or a new directory, the current library setup is retained. You simply need to point to the existing library setup after installing the system into a new directory.You must set up all of your libraries only if you have delete them.
- If you install the system into an existing directory which contains a prior version, software components in the prior version that are no longer offered in newer installers will remain in place. To avoid confusion and to take full advantage of all the new system offers, it would be best to install the new release to a different location. However, if you need to install to the same location as the prior version, first save off any needed data, uninstall the older release, then install the newer release to that location.
- If you need to uninstall Oracle Documaker or one of its registered add-ins, such as Oracle Documaker Add-In for Microsoft Word, use Control Panel's Add or Remove Programs option. Uninstall Oracle Documaker Add-in for Microsoft Word prior to uninstalling Oracle Documaker.

### **Before you begin**

Keep in mind...

- <span id="page-19-11"></span><span id="page-19-4"></span><span id="page-19-2"></span><span id="page-19-1"></span>• Be sure to log onto your computer as *Administrator* and make sure you have full directory access permissions to the \all users folder, as well as to the registry.
- Admin rights and permissions are required to run the installer and uninstaller because of need for ability to modify registry and system.
- <span id="page-19-8"></span><span id="page-19-6"></span>• When using NTFS drive formats, the logon name must be assigned all privileges and permissions to the Windows operating system folder and all sub-folders within, as well as to make changes to the Windows registry.
- The installation wizard verifies that you have the Microsoft Visual  $C++$ Redistributable Package (vcredist\_x86.exe) before beginning the installation.

<span id="page-19-10"></span>This program installs run-time components of the Visual C++ libraries, which are required to run Documaker Studio. If you try to run Studio without the Microsoft Visual C++ Redistributable Package, you will get the following message:

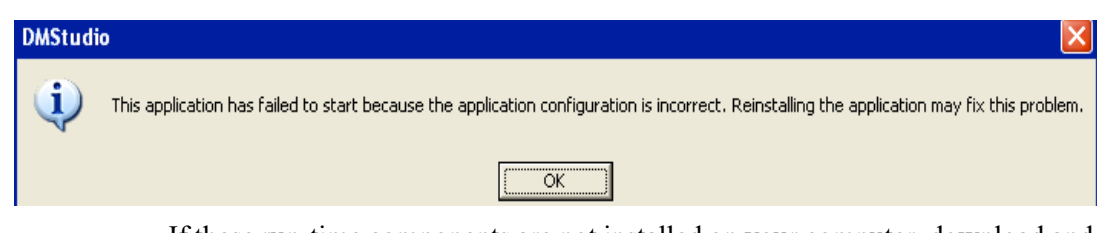

If these run-time components are not installed on your computer, download and install the latest Microsoft Visual  $C++2008$  Redistributable Package (x86) from Microsoft's Download Center:

[http://www.microsoft.com/downloads/](http://www.microsoft.com/downloads/ ) 

## <span id="page-20-0"></span>**STANDARD INSTALLATION**

Follow these steps to install the system:

**Note** If you plan to install the optional Documaker Add-In for Microsoft Word, review *[Installing](#page-22-0)  [the Documaker Add-In for Word](#page-22-0)* on page 23 and make sure Word is closed before you begin.

If you plan to install the optional IStream Migration Utility, review *[Installing the IStream](#page-26-0)  [Migration Utility](#page-26-0)* on page 27 and make sure Word is closed before you begin.

1. From the directory into which you downloaded the Oracle Documaker Standard Edition media pack, unzip the media pack, locate and double click on the following program:

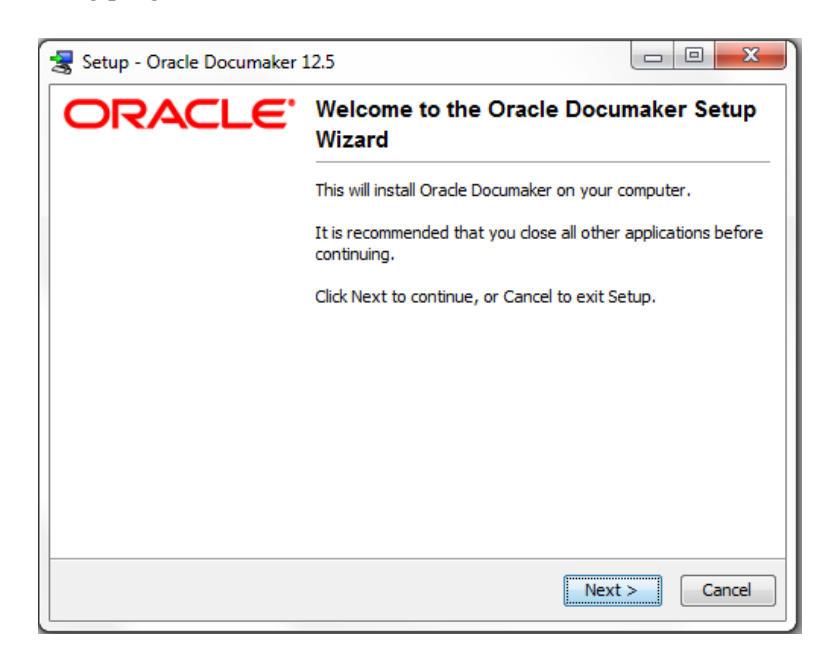

ODSE12.6.4.#####W32.exe(*version and patch number*).exe where ##### is the build number. The installation wizard starts.

2. Follow the instructions that appear on your screen to install the software. The installation creates folders on your Start\Programs menu.

Depending on the operating system, the progress bar may display as a thin gray line. This is because by default, install4j assumes the native look and feel.

**Note** The shortcut icon for both Documaker Studio and Documaker Desktop are automatically created on the desktop as a part of the installation process. Documaker Desktop and Documaker Studio are also listed under the Start\Program menu unless you check the "Don't create a Start Menu folder" option.

3. At the end of the installation process on a Windows - 64bit environment, the system may display the Microsoft Visual C++ 2008 Redistributable Setup dialog for Maintenance mode.

Select one of the options below:

- **Repair** Repair Microsoft Visual C++ 2008 Redistributable to its original state.
- **Uninstall** Uninstall Microsoft Visual C++2008 Redistributable from this computer.

Choose Repair to go ahead with the installation process.

**Note** If you uninstall the Microsoft Visual C<sup>++</sup> 2008 Redistributable prior to running the Documaker install, you will be prompted to click through the license agreement for the redistributable. However, both the installations finish successfully.

In a scenario when the redistributable is still installed post Documaker Uninstallation, Maintenance: Repair/uninstall screen appears when you re-install Documaker.

After you install the system, restart your computer so the various system settings can take effect. If you install the software on a network, you will need to set up icons and a program group for each user. Refer to your operating system's documentation for information on how to do this.

### <span id="page-21-0"></span>**INSTALLING IN SILENT MODE**

You can run the installer in silent mode from the command line. To do this you must create a response file to provide the information the installer needs. A response file is a text file which contains the information a user would typically provide while running the Setup wizard or responding to command-line prompts. This information is in this format:

name=value

To create a response file that contains the necessary data, first run the command-line installer in one of these ways:

Using default mode, with no arguments. After the installation finishes, the installer creates a response file named *response.varfile*.

After the installation finishes, the installer creates the response file and stores it in

the .install4j directory. This file contains name = value data captured during the installation process. You can edit this file if necessary to modify the values. Here is

an example:

```
#install4j response file for (application/version)
#Wed Mar 16 16:53:12 EDT 2011
sys.languageId=en
sys.installationDir=d\:\\(application/version
```
Create a copy of *response.varfile* and uninstall the standard installation.

You can then pass the response file to the installer using the *-varfile* parameter. For example, to run the installer in unattended mode using a response file, include these parameters:

ODSE12.6.4.#####W32.exe(*version and patch number*).exe -q -varfile x:\response.varfile

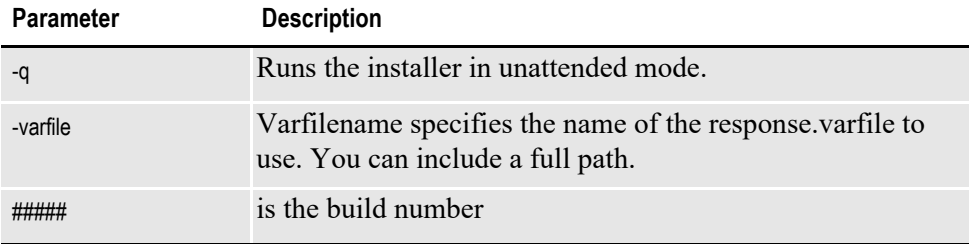

### <span id="page-22-0"></span>**Installing the Documaker Add-In for Word**

<span id="page-22-1"></span>The Documaker Add-In for Microsoft Word is an optional module that lets you create Documaker documents using Microsoft Word.

**Note** Before installing the Documaker Add-In for Word, you must make sure Word 2007, Word 2010 or Word 2013 is installed on the computer.

If you have older versions of Word installed on the computer that will run the Add-In, uninstall those versions of Word *before* you install the Add-In.

After you install Studio and the Documaker Add-In, be sure to run Word *before* you import files into Studio, otherwise the Documaker Add-In will not load when Studio starts Word as part of the import process. If the Documaker Add-In does not appear, see *[If the](#page-24-0)  [Documaker Add-In does not Appear in Word](#page-24-0)* on page 25 for more information.

#### **Add-In requirements**

In addition to the basic Documaker Windows system requirements outlined in System Requirements, you need the following applications to run the Add-In:

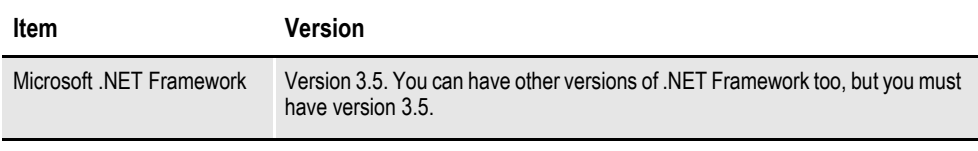

Review the Microsoft Download Center site for any additional requirements associated with these applications: <http://www.microsoft.com/downloads/>

Note that the Microsoft .NET Framework must be installed before the VSTO Runtime.

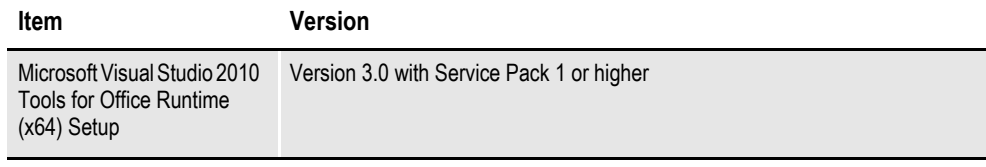

Review the Microsoft Download Center site for any additional requirements associated with these applications: http://www.microsoft.com/downloads/

Note that the Microsoft .NET Framework must be installed before the VSTO Runtime.

In addition, Microsoft .NET Programmability Support for Word must be enabled. For more information, see *[Checking for.NET Programmability Support](#page-26-1)* on page 27.

**Note** You can only install one copy of the Documaker Add-in for Word on a computer. For best results, use the same version of Studio and the Add-In. For example, a new feature in version 12.4 of the Add-In might not be recognized in an earlier version of Studio.

#### **Configuring resource options**

During installation, the Setup wizard lets you override default resource location options. You can override these locations at this time or you can change the locations as needed while working in the Add-In by choosing Options from the Documaker ribbon.

The Setup wizard lets you set these configuration options:

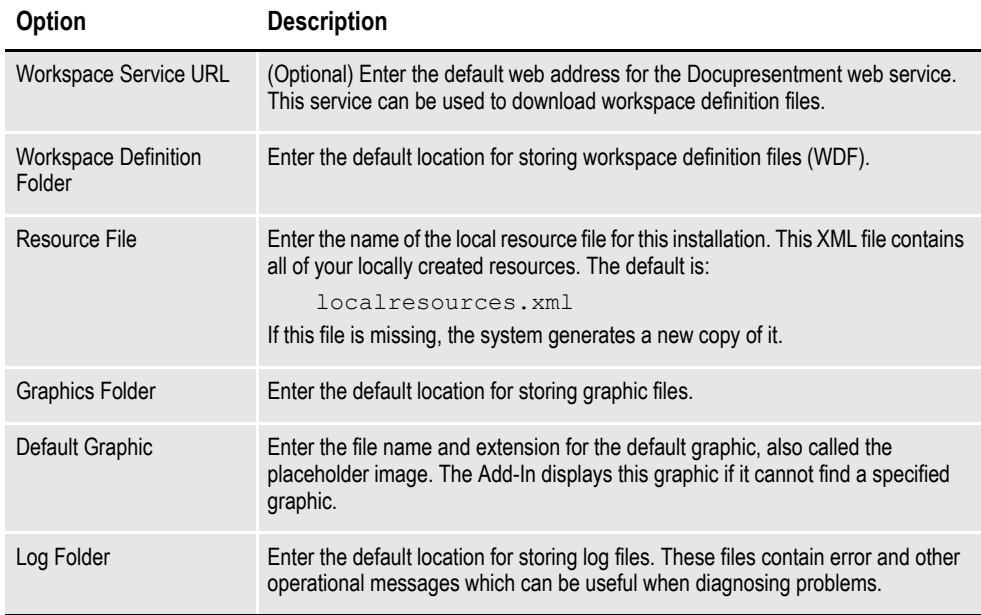

#### **Updating Microsoft Word**

For best results, make sure you have installed the latest updates to your version of Microsoft Word.

**To check for updates to Follow these steps**

| <b>Word 2007</b> | From the Office menu, click Word Options. On the left pane, click Resources,<br>then click the Check for Updates button. |
|------------------|----------------------------------------------------------------------------------------------------|

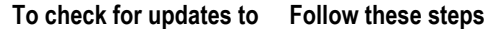

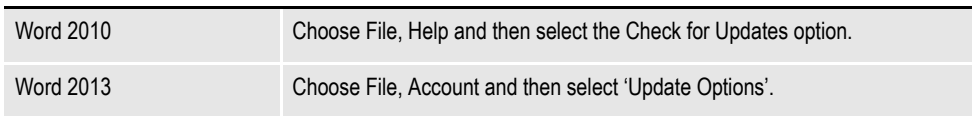

#### **Starting the Documaker Add-In for Word**

After you install the Documaker Add-In for Microsoft Word, the next time you start Microsoft Word, you will see this message if you have Internet access:

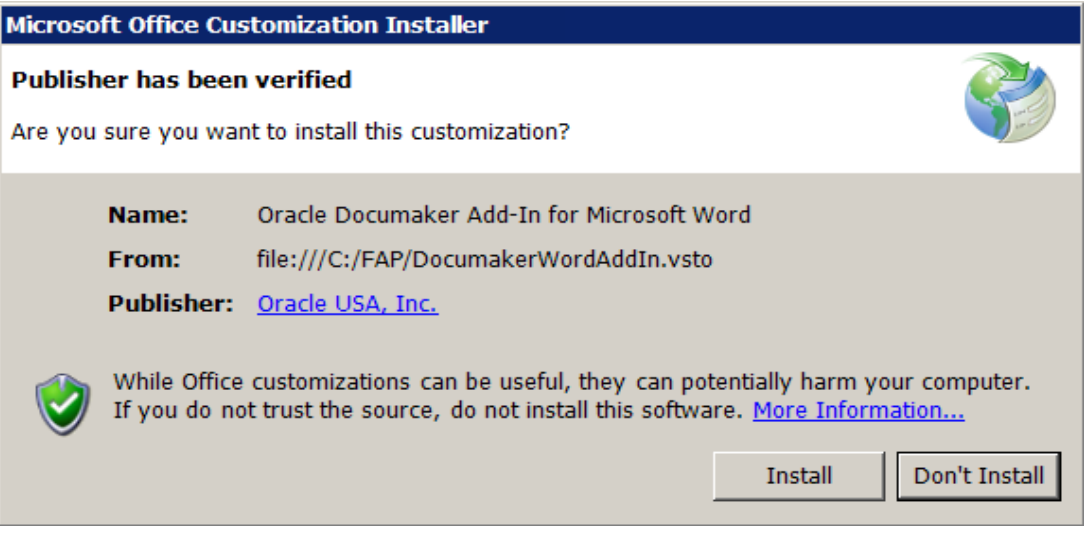

If you do not have Internet access, this message appears instead:

```
Publisher cannot be verified.
Are you sure you want to install this customization?
To continue, click Install.
```
Click Install to continue. Then make sure the Documaker tab appears as the last tab on the Microsoft Word ribbon.

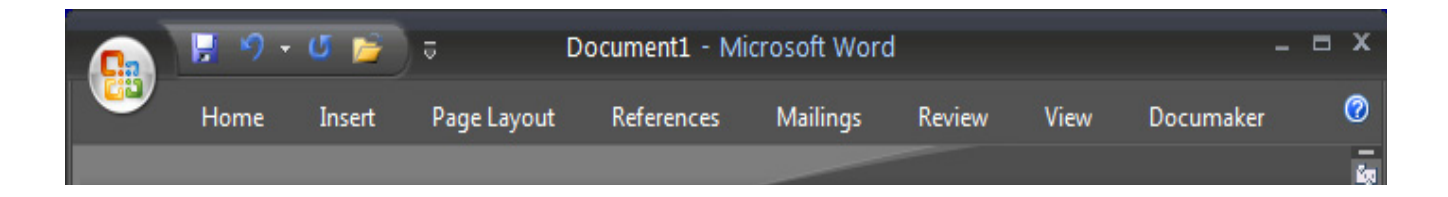

### <span id="page-24-0"></span>**If the Documaker Add-In does not Appear in Word**

If the Documaker Add-In does not appear after you install Documaker and open Microsoft Word, you probably need to install the certificate for the Add-In. Follow these steps:

- 1. Click the Microsoft Office button and select Word Options.
- 2. On the left pane of the Word Options window, click Add-Ins.

3. At the bottom of the Word Options window, for Manage select COM Add-ins, then click Go.

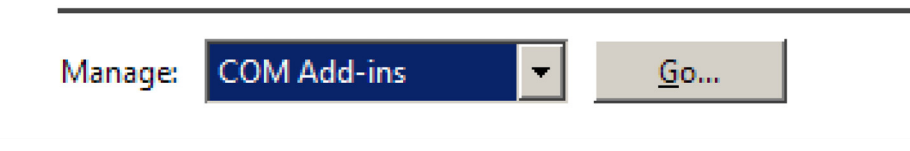

- 4. Click the Oracle Documaker Add-In for Microsoft Word entry to enable it. Then click OK.
- **Note** If the Oracle Documaker Add-In for Microsoft Word entry does not appear, see *[If the](#page-25-0)  [Documaker Add-In does not appear as an inactive add-in](#page-25-0)* on page 26.

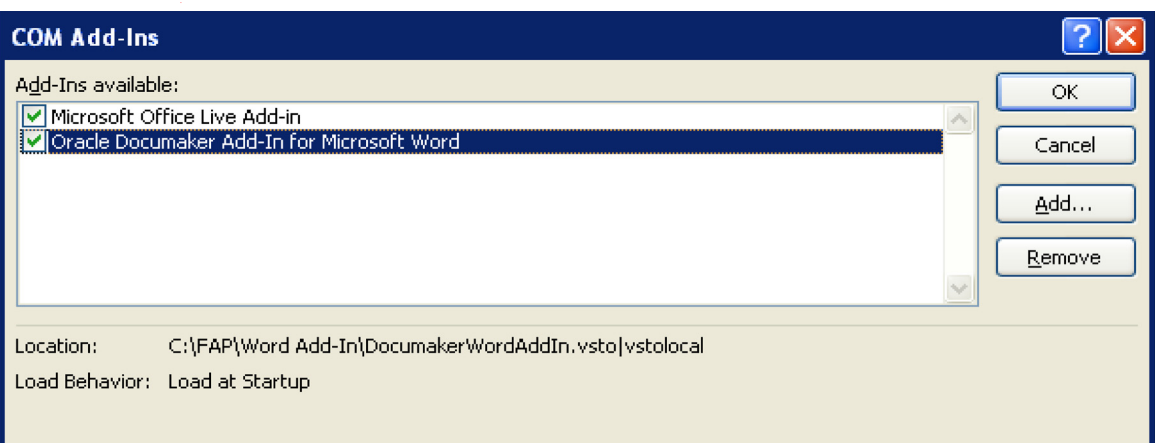

The Documaker tab should now appear in Word. If it does not, close and reopen Word.

#### <span id="page-25-0"></span>**If the Documaker Add-In does not appear as an inactive add-in**

If Oracle Documaker Add-In for Microsoft Word does not appear in the Inactive Application Add-Ins section follow these steps:

1. Scroll down the list of add-ins until you see the Disabled Application Add-Ins section.

If Oracle Documaker Add-In for Microsoft Word appears in the Disabled Application Add-Ins section, complete these remaining steps:

- 2. At the bottom of the Word Options window, on the Manage list, select Disabled Items, then click OK.
- 3. Click the Oracle Documaker Add-In for Microsoft Word entry to highlight it. Then click Enable.

The Documaker ribbon should now appear in Microsoft Word. If it does not, close and reopen Microsoft Word.

### <span id="page-26-0"></span>**Installing the IStream Migration Utility**

<span id="page-26-2"></span>The IStream Migration Utility is an optional utility that helps you migrate IStream model documents to Documaker. In addition to the basic Documaker Windows system requirements outlined in System Requirements Guide you need the following applications to run this utility:

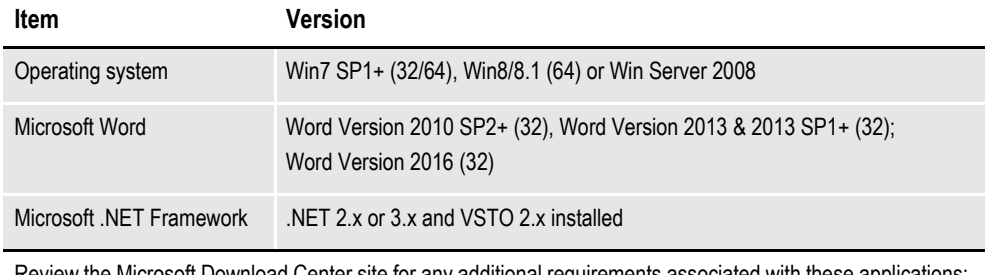

Review the Microsoft Download Center site for any additional requirements associated with these applications: <http://www.microsoft.com/downloads/>

In addition, Microsoft .NET Programmability Support for Word must be enabled. For more information, see *[Checking for.NET Programmability Support](#page-26-1)* on page 27. For information on using the IStream Migration Utility, see the Utilities Reference.

### <span id="page-26-1"></span>**Checking for.NET Programmability Support**

<span id="page-26-3"></span>Both the Documaker Add-In for Word and the IStream Migration Utility require Microsoft .NET Programmability Support for Microsoft Word to be available. This feature is typically installed and enabled when you install Word. If, however, you need to check, follow these steps:

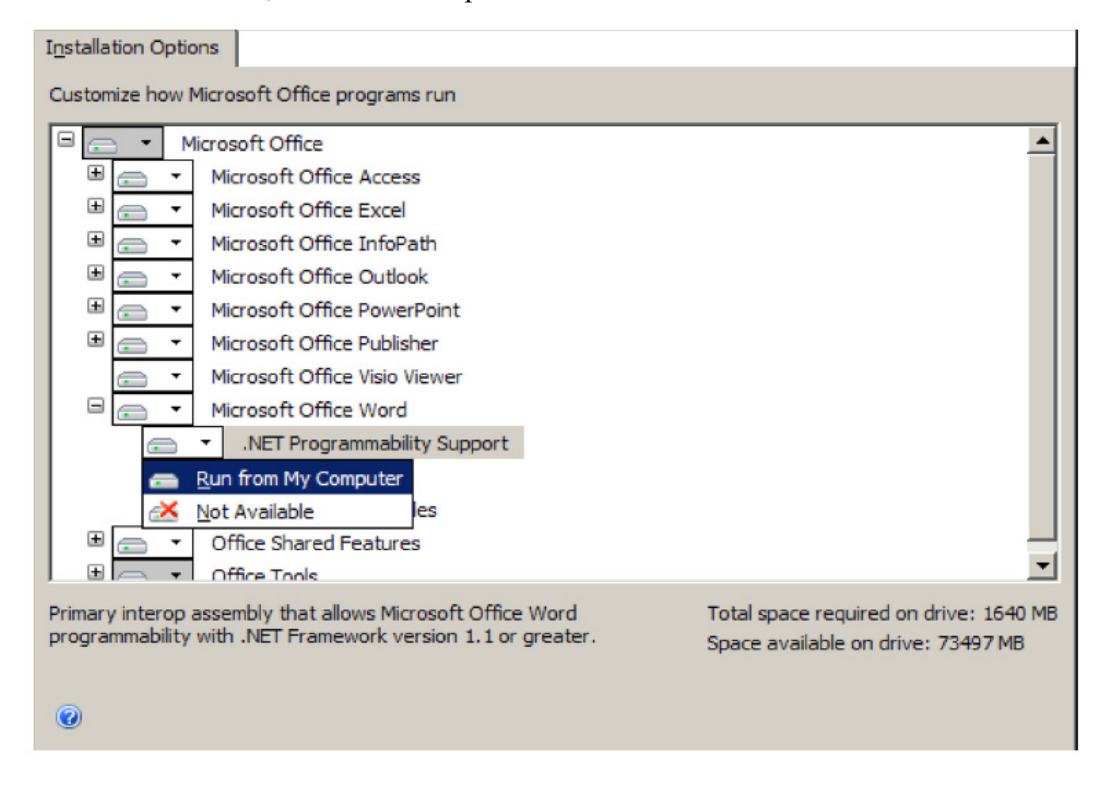

- 1. From the Control Panel, choose the Add or Remove Programs option, then highlight Microsoft Word or Microsoft Office and click Change.
- 2. Select the Add or Remove Features option and click Continue.
- 3. On the Installation Options tab, expand Microsoft Office Word and make sure Microsoft .NET Programmability Support is available, as shown here:
- 4. Once you make sure the Run from My Computer option is selected, click Continue and exit Control Panel.

## <span id="page-28-0"></span>**CHECKING YOUR INSTALLATION**

<span id="page-28-9"></span>You can also download a sample MRLs (master resource libraries) from the Oracle Technology Network (OTN). The DMS1 sample resources are designed for the insurance market. You can check your installation by processing the resources in the sample resource library. The sample library includes an example directory which you can use to test against the results you get when you run the following tests.

## <span id="page-28-14"></span><span id="page-28-4"></span><span id="page-28-1"></span>**TESTING WITH THE DMS1 SAMPLE RESOURCES**

<span id="page-28-15"></span><span id="page-28-12"></span><span id="page-28-11"></span><span id="page-28-10"></span><span id="page-28-3"></span>The system includes several batch files which let you process the DMS1 sample resources. There is a specific batch file that lets you select Documaker Server modules (GenTrn, GenData, GenWip, GenPrint and GenArc) in single or multiple step mode for each type of printer, such as PCL, PostScript, Xerox Metacode and AFP.

<span id="page-28-8"></span><span id="page-28-7"></span><span id="page-28-6"></span><span id="page-28-5"></span><span id="page-28-2"></span>The batch files execute the Documaker Server modules (GenTrn, GenData, GenPrint, and GenArc) in the appropriate mode for the specified printer type and copies the appropriate INI files and printer overlays into their proper directories (see the [Documaker Administration Guide](http://docs.oracle.com/cd/30719_01/DocumakerStandard_ag_12.6.4.pdf) for more information).

### <span id="page-28-13"></span>**Processing the DMS1 Sample Resources**

To run the system through a processing cycle, follow these steps:

- 1. Download the Sample MRLs from the Oracle Technology Network (OTN) and place the DMS1.ZIP file (which contains the DMS1 sample resources), into the mstrres\ directory.
- 2. Unzip the contents of DMS1.ZIP into the mstrres\ directory. The resulting directory structure should be mstrres\dms1\. The arc, bdflib, data and the other directories fall a level below.
- **Note** When you unzip the DMS1.ZIP file from the mstrres directory, it will place the DMS1 sample resources in the dms1 directory.
	- 3. Go to the \dms1 directory. At the operating system prompt, enter this command: **run.bat**

This command installs the DMS1 sample resources into the \dms1 directory.

### <span id="page-29-1"></span>**Printing the DMS1 Output**

To print the PCL output you generated when you ran the system, follow the instructions below.

**Note** See the [Documaker Administration Guide](http://docs.oracle.com/cd/F30719_01/DocumakerStandard_ag_12.6.4.pdf) for detailed instructions on printing to AFP, Metacode, PCL, or PostScript printers.

<span id="page-29-2"></span>Copy the REL121.FNT font file located in \mstrres\fmres\deflib directory to the printer along with the PCLBAT1 file, which is located in the \data directory. You can do this by entering the following command from the \dms1 directory:

<span id="page-29-0"></span>**copy /b pclbat1.pcl lpt1**

**Note** The LPD Print Service and LPR Port Monitor should be enabled when printing to LPT1.

Where *pclbat1.pcl* is the name of a printstream created when you ran run.bat to install the DMS1 sample resources and *lpt1* is the printer.

**Note** Run.bat also creates the pclbat2.pcl and pclbat3.pcl printstream files.

### **Testing WIP with DMS1**

The DMS1 library is set up to place two transactions into WIP. Follow these steps to perform the test:

1. At an operating system prompt, go to mstrres\dms1directory and enter this command:

#### **genwpw32**

2. Start the Entry module by entering:

#### **afemnw32 /mode=wip**

- 3. Choose the WIP, WIP List option.
- 4. Select transaction 2234567 and click OK.

### <span id="page-30-1"></span>**Viewing Archived DMS1 Forms**

Optionally, you can archive the bills previously printed by following these steps:

- **Note** If you are licensed for Archive Retrieval the following steps apply. If, however, you *are not* licensed for Archive Retrieval, do not perform these steps.
	- 1. At an operating system prompt, go to mstrres\dms1directory and enter this command:

**genacw32**

2. Start the Entry system by entering this command:

<span id="page-30-0"></span>**afemnw32 /mode=retrieve**

3. Choose the Retrieve, Formset option. The Retrieve Document window appears. Enter **Sampco** in the Company field and click OK to view the archived bills.

## <span id="page-31-6"></span><span id="page-31-0"></span>**USING THE DOCUMENTATION**

After you download Oracle Documaker and unzip the file you downloaded, you will find a Readme file that provides an overview, late-breaking information, and links to the documentation. For more detailed instructions on downloading the documentation, see the following topic.

<span id="page-31-3"></span><span id="page-31-2"></span>The documentation available for this release is in Portable Document Format (PDF) files which you can view or print using the Adobe® Acrobat™ Reader™. In the documentation file you download from the OTN website, you will find the various documentation that accompanies this release, such as:

- Documaker Administration Guide
- Documaker Studio User Guide
- Utilities Reference
- Rules Reference
- DAL Reference
- Release Notes

For best results, make sure you have the latest version of Acrobat Reader. You can download the free reader at Adobe's website: [www.adobe.com.](www.adobe.com)

## <span id="page-31-1"></span>**UPDATING YOUR DOCUMENTATION**

<span id="page-31-5"></span><span id="page-31-4"></span>You can download the latest Oracle Insurance documentation at the Oracle Technology Network (OTN) website. The process includes:

- Going to the Oracle Insurance Documentation page on the OTN site
- Searching for the application documentation you want to download
- Downloading that documentation

To download Oracle Insurance application documentation, go to the Oracle Insurance Documentation page:

<http://www.oracle.com/technetwork/documentation/insurance-097481.html>

## <span id="page-32-0"></span>**DOWNLOADING PATCHES**

<span id="page-32-2"></span><span id="page-32-1"></span>You can download the latest Oracle software patches at the My Oracle Support website. The process includes:

- Going to the My Oracle Support site (requires registration)
- Searching for the patches you want to download
- Downloading those patches

To download Oracle software patches, go to the My Oracle Support website:

<https://support.oracle.com>

## **INDEX**

### **A**

[access permissions 10,](#page-9-1) [20](#page-19-1) Administrator [logging in as 20](#page-19-2) [Adobe Acrobat Reader 14,](#page-13-2) [32](#page-31-2) AFP [batch files for RPEX1 29](#page-28-2) [fonts 10,](#page-9-2) [20](#page-19-3) archived bills [viewing from RPEX1 31](#page-30-0)

#### **B**

batch files [for processing RPEX1 29](#page-28-3)

#### **D**

[directory access permissions 20](#page-19-4) DMS1 [testing with 12,](#page-11-2) [29](#page-28-4) [Documaker Add-in for Microsoft Word 23](#page-22-1) [documentation 14,](#page-13-3) [32](#page-31-3) [downloading 14,](#page-13-4) [32](#page-31-4)

#### **F**

[file names 15](#page-14-1) [case 11](#page-10-1)

### **G**

[GenArc program 12,](#page-11-3) [29](#page-28-5) [GenData program 12,](#page-11-4) [29](#page-28-6) [GenPrint program 12,](#page-11-5) [29](#page-28-7) [GenTrn program 12,](#page-11-6) [29](#page-28-8)

## **I**

INI files [installation 10](#page-9-3) [installing the system 10,](#page-9-4) [20](#page-19-5) [IStream Migration Utility 27](#page-26-2)

### **L**

libraries [checking your installation 12,](#page-11-7) [29](#page-28-9) [long file names 15](#page-14-2) [lowercase 11](#page-10-2)

#### **M**

Metacode [batch files for RPEX1 29](#page-28-10) Microsoft [.NET Programmability Support 27](#page-26-3)

### **N**

[NTFS drives 20](#page-19-6)

### **O**

[OTN web site 14,](#page-13-5) [32](#page-31-5) [Overview 8](#page-7-1)

### **P**

patches [downloading 16,](#page-15-1) [33](#page-32-1) paths [case 11](#page-10-3) PCL. [batch files for RPEX1 29](#page-28-11)

[fonts 10,](#page-9-5) [20](#page-19-7) [PCLBAT1 file 30](#page-29-0) [permissions 10,](#page-9-6) [20](#page-19-8) [plugin.ttf font file 15](#page-14-3) PostScript [batch files for RPEX1 29](#page-28-12) [fonts 10,](#page-9-7) [20](#page-19-9) printing [RPEX1 output 13,](#page-12-0) [30](#page-29-1) [privileges 20](#page-19-10) processing [RPEX1 sample resources 13,](#page-12-1) [29](#page-28-13)

### **R**

[registry 20](#page-19-11) [REL121SM.FNT font file 30](#page-29-2) RPEX1 [installation 20](#page-19-12) [run.sh 12](#page-11-8)

#### **S**

[start-up tips 15](#page-14-4)

#### **T**

testing [with RPEX1 12,](#page-11-9) [29](#page-28-14)

#### **U**

updates [downloading 16,](#page-15-2) [33](#page-32-2) using [on-line documentation 14,](#page-13-6) [32](#page-31-6)

#### **V**

viewing [archived RPEX1 forms 13,](#page-12-2) [31](#page-30-1)

## **X**

Xerox [batch files for RPEX1 29](#page-28-15) [fonts 10,](#page-9-8) [20](#page-19-13)